#### **PROCEDIMIENTO**

- 1. Los archivos que se envían a visar a través de la aplicación web de Visado Telemático tienen que ser **archivos PDF**, por tanto, necesita tener instalado un programa que convierta archivos a PDF. Nota: El programa Adobe Acrobat Standard y el Adobe Acrobat Professional son de Lectura y Escritura, el Adobe Acrobat Reader es solo de lectura. Al instalar el programa Adobe Acrobat se le creará una impresora virtual en panel de control-impresoras y faxes. Si se pulsa con el botón derecho sobre esta impresora le aparece la opción de propiedades, y dentro "preferencias de impresión" donde puede controlar el tamaño del papel, resoluciones, etc.
- 2. La Idea es enviar a su Demarcación dos archivos PDF uno con los impresos colegiales y otro con el proyecto (Documentación y planos), si el archivo **PDF de proyecto supera los 30 Mb es necesario dividirlo**, ya que la aplicación no permite adjuntar archivos mayores a este tamaño. 3. El archivo de proyecto tiene que llevar obligatoriamente la **estructura de Marcadores**
- que se encuentran al final de este documento.

#### **Ejemplo:**

- 4. Cree una carpeta con un nombre que identifique al proyecto, en esta carpeta guardará todos los archivos PDF de ese proyecto.
- 5. Para crear los archivos PDF a enviar se realizarán los siguientes pasos:
	- 1. Lo normal es que en Word o en otro procesador de textos, tenga la memoria, pliegos de condiciones, etc (siga el esquema de los marcadores). Hay que convertir el archivo de Word a un archivo PDF, esto se puede hacer pulsando en el botón "Generar PDF" (versión 5) o "Convertir a PDF de Adobe"(Versión 6 y 7) o pulsar en el menú Archivo-Imprimir y elegir la impresora Acrobat Distiller (Versión 5) o la impresora Adobe PDF (versión 6 y 7). Vamos a Guardarlo con el nombre de "Memoria".
	- 2. A continuación crear los archivos PDF con los planos. Guarde los PDF con nombres que les identifiquen. Ejem: alzados, forjados, etc. Este proceso hay que hacerlo con todos los planos. (Siga el orden de los marcadores).
	- 3. Abra el archivo "marcadores.pdf" (no se mostrará nada). Guardar con el botón en forma de disquete en la carpeta que ha creado para ese proyecto. Este archivo contiene "los marcadores a disponer en los proyectos de edificación, que se tramiten a través del área de Visado Digital". Un **Marcador** es un tipo de vínculo con texto representativo en el panel de navegación. Cada Marcador del panel de navegación va a una vista o página diferente del documento. Puede utilizar los marcadores electrónicos igual que los marcadores de papel, para marcar un lugar de un documento al que quiere regresar.
	- 4. Abrimos desde Adobe Acrobat el archivo "Marcadores.pdf". Para ver los marcadores pulsar en el **menú Ventana-Marcadores.** o haga **doble clic** sobre la línea vertical que aparece al lado de las solapas, también se puede desplazar (Firmas, comentarios, miniaturas y marcadores)
	- 5. A continuación vamos a insertar-páginas y a asignar destinos al marcador. Pulsamos en el **menú Documento-Insertar página (versión 5) o menú Documento-página-insertar (Versión 6)** e insertamos el archivo por ejemplo "memoria.pdf"; creado a partir de Word. En "Ubicación" le decimos **después** y en página **última.** Nos situamos en la primera página que está en blanco, y pulsamos en el menú **Documento-Eliminar página (versión 5), o Documento- página-eliminar (versión 6).**
	- 6. Ahora tendremos a la izquierda los marcadores y a la derecha la "memoria". Ejemplo: si en la memoria hay una primera página de INDICE, nos situamos en esa página y pulsando con el botón derecho del ratón sobre el MARCADOR Indice le decimos **Asignar destino**.
	- 7. El proceso de asignar los marcadores también se tendría que hacer para los planos.
- 8. En determinados proyectos no será necesario utilizar todos los Marcadores, los que no hagan falta se eliminan pulsando con el botón derecho sobre el marcador, y seleccionar **Eliminar**.
- 9. Una vez que tenemos en el documento PDF la memoria y los planos, le decimos **Guardar Como...** y escribimos un nombre que identifique al proyecto. No pulsar en Guardar porque sobrescribiríamos el archivo "Marcadores". Nota: interesa la opción Guardar como.... ya que el archivo PDF va teniendo menos tamaño.
- 10. Una vez creados los PDF solo queda adjuntarlos en la aplicación de visado digital, siguiendo el manual de instrucciones.

#### MARCADORES A DISPONER EN LOS PROYECTOS DE EDIFICACION QUE SE TRAMITEN A TRAVÉS DEL ÁREA DE VISADO TELEMÁTICO

- MEMORIA
	- Índice
	- Memoria Descriptiva
	- Memoria Urbanística
	- Cuadro de Superficies
	- Memoria Constructiva
	- Anexo I: Acciones en la Edificación
	- Anexo II: Cimentación y Estructura
	- Anexo III: Memoria de Electricidad
	- Anexo IV: Memoria de Fontanería y Saneamiento
	- Anexo V: Memoria de Calefacción
	- Anexo VI: CTE-SI
	- Anexo VII: CTE-SU
	- Anexo VIII: CTE-HE
	- Anexo IX: NBE CA-88
	- Anexo X: Accesibilidad (si procede)
	- Anexo XI: Estudio Geotécnico
	- Normativa Técnica
	- Otros (si procede)
- ESTUDIO DE SEGURIDAD Y SALUD Ó ESTUDIO BÁSICO DE SEGURIDAD Y SALUD
	- Justificación de la redacción del E.B.S.S. ó del E.S.S. (según proceda)
	- E.B.S.S. ó E.S.S.
- **PLIEGO DE CONDICIONES**
- MEDICIONES Y PRESUPUESTO
	- Resumen del Presupuesto
	- Mediciones y presupuestos parciales por Capítulos
- **PLANOS** 
	- Situación y Emplazamiento
	- Diseño
		- o Plantas acotadas
		- o Plantas: usos y superficies
		- o Plantas de Cubiertas
		- o Alzados
		- o Secciones
	- **Estructuras** 
		- o Cimentación y Saneamiento
		- o Forjados
		- o Pilares
		- o Pórticos
		- o Detalles de estructura
	- **Instalaciones** 
		- o Inst. de Fontanería
		- o Inst. de Electricidad
		- o Inst. de Calefacción (si procede)
		- o Detalles y Esquemas
		- o Otras Instalaciones (si procede)
	- Detalles Constructivos
		- o Memoria de Carpinterías
		- o Secciones Constructivas
		- o Otros detalles

3. Proceso de conversión de dibujos desde un programa de dibujo a formato PDF. Autocad ---Acrobat

- 1. Convertir un Dibujo (.dwg) a PDF
	- 01. Abrir Autocad.
	- 02. Clic en Archivo>Abrir y seleccionar el archivo.
	- 03. Situarse en la Presentación (Esp. Papel), que se desee convertir.

(\*) Si no se trabaja en Esp. Papel, realizado desde Esp. Modelo, aunque se obtiene un mejor rendimiento de Autocad y también de la conversión a PDF desde las presentaciones de Esp. Papel.

(\*\*) Antes de realizar la conversión a PDF, tomar las dimensiones exactas del formato, no las del papel; es decir, un formato DIN-A1 mide 841x594 mm., pero el papel de impresión puede ser más grande.

- 04. Clic en el menú Archivo>Imprimir (mirar Pág. Siguiente).
- 05. Clic en la etiqueta Dispositivo de impresión y seleccionar la impresora Adobe PDF.
- 06. Seleccionar la Tabla de Estilo de Trazado (Plumillas), negro o color.
- 07. (Opcional) Activar e introducir datos para el Sello de impresión, (a partir de la versión 2002).
- 08. Clic en Propiedades.

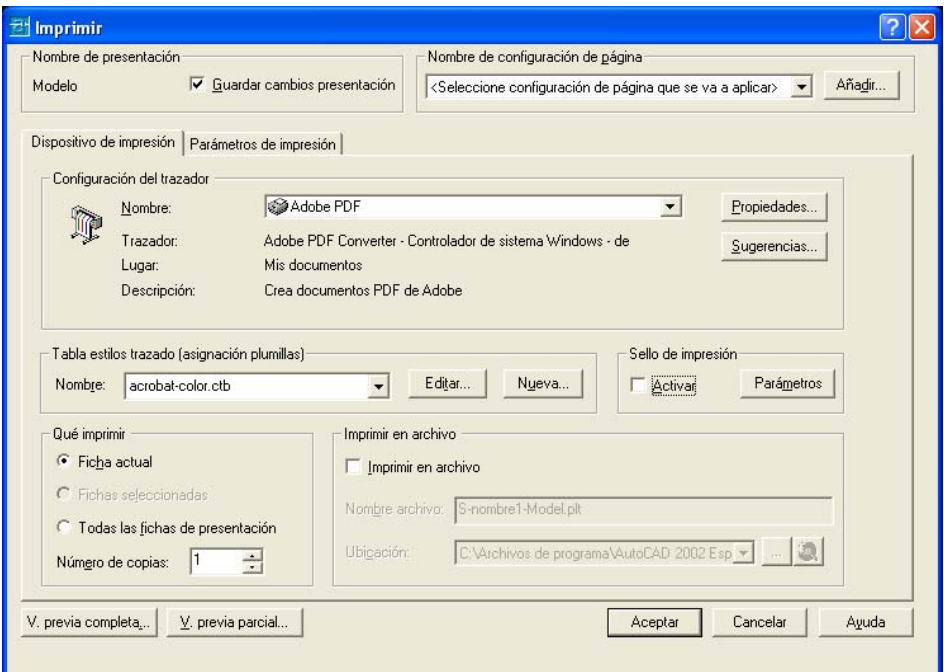

09. Clic en Propiedades personalizadas.

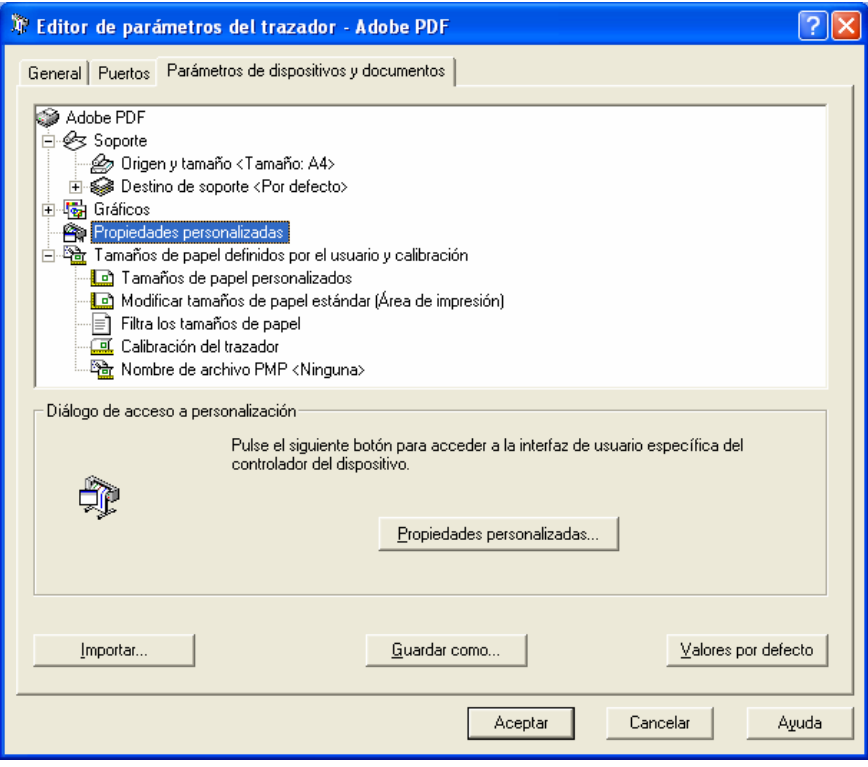

#### 10. Clic en Presentación

- Indicar la Orientación, normalmente horizontal

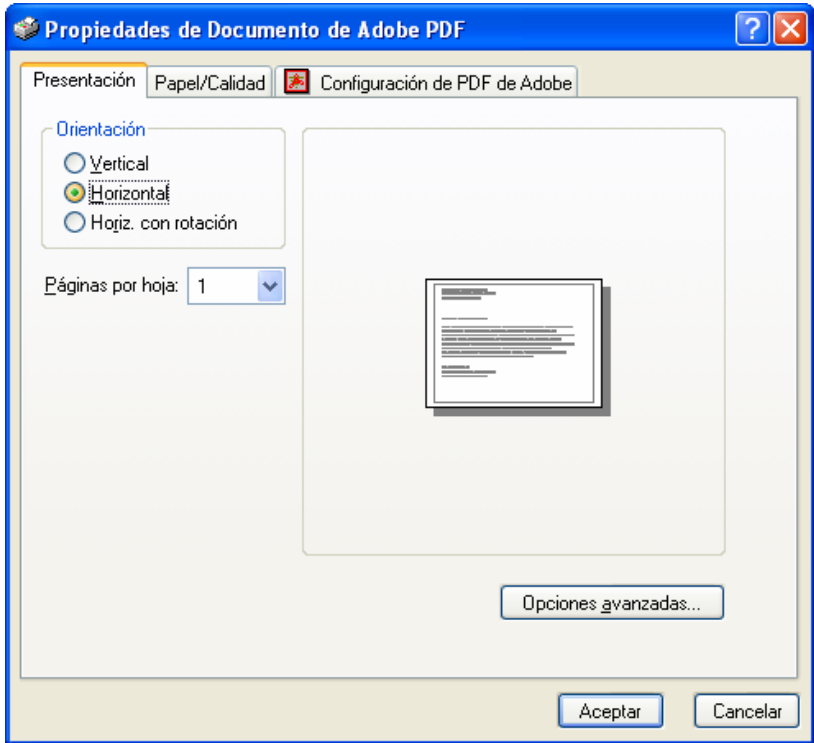

11. Clic en Opciones avanzadas y seleccionar Tamaño de papel personalizado. (para la configuración de los tamaños de papel es preferible hacerlo a través de la configuración de Adobe PDF como impresora del sistema)

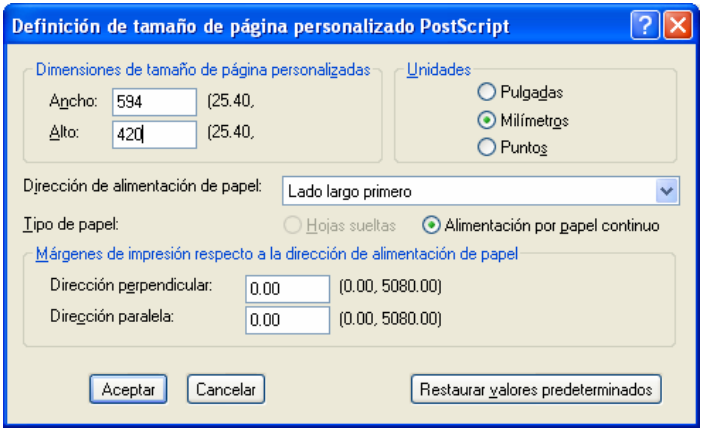

- Indicar la Calidad de impresión, 600 dpi. ó 1200 dpi.
- Introducir en la "Dimensiones de tamaño de página personalizada", las dimensiones del formato (en el ejemplo, 841x594) más 5 mm., puesto que todas los trazadores se comen unos milímetros para sujetar el papel.
- Si se introducen valores mucho más altos de esos 5 mm., el cuño de visado puede quedar fuera del papel, puesto que este cuño esta calculada su posición desde la esquina inferior derecha del papel.
- 12. Clic en "Papel / Calidad.
	- Indicar "Color o Blanco / Negro, (aunque aquí predomina la configuración de plumillas de Autocad, (archivos .ctb o stb).

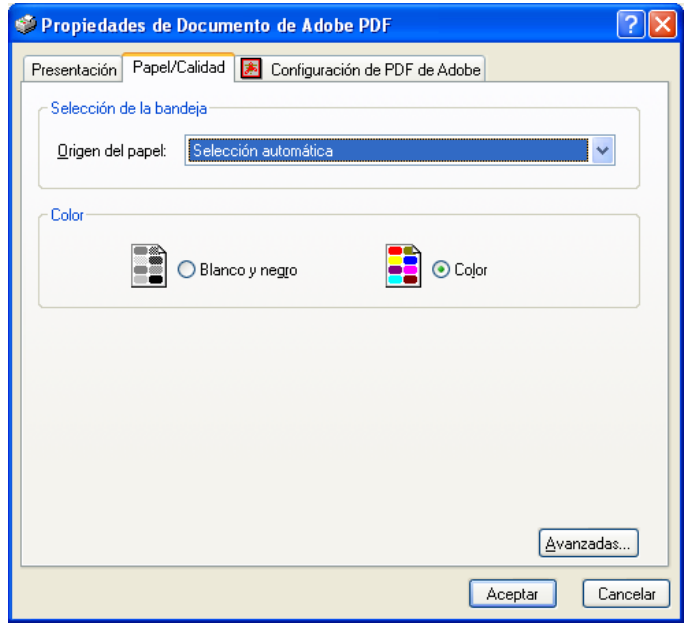

- 13. Dentro de la etiqueta Configuración. PDF de adobe
	- Clic en Editar configuración de conversión.

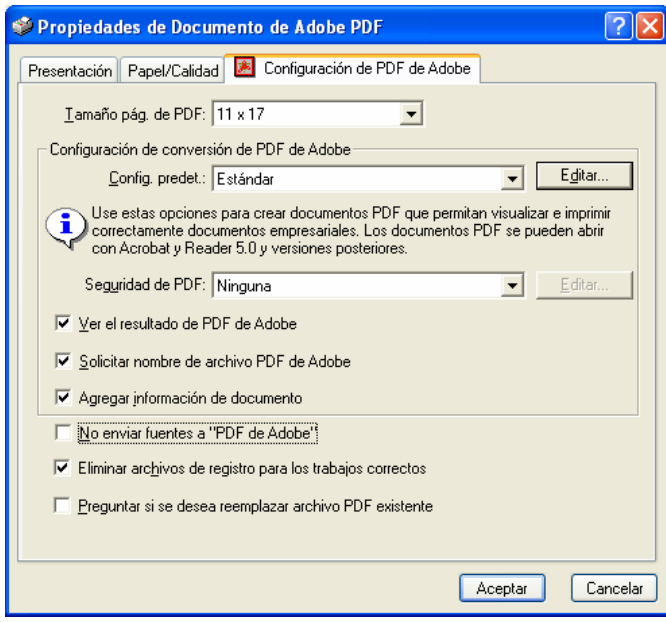

- Activar Rotar páginas automáticamente y seleccionar la opción Individualmente.

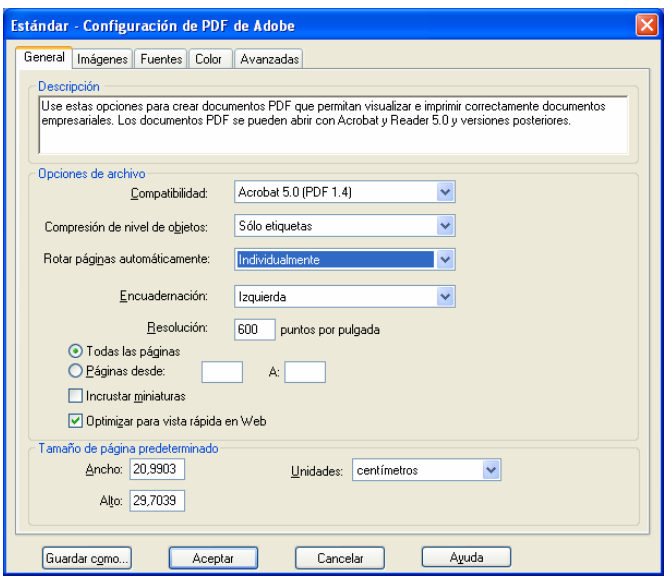

- Al activar estas casillas se evita que Acrobat gire 90º los dibujos horizontales en el momento de realizar la conversión a PDF.

(Si aún así saliera algún plano PDF girado, desde el propio programa Acrobat, y en el menú Documento>Rotar página, se pueden girar las páginas que se deseen).

- Al pulsar en Aceptar tendremos que guardar este cambio realizado en la configuración en un archivo nuevo con el nombre que queramos (el programa añadiría extensión .jobptions).
- Desde este momento, cuando vayamos a crear cualquier archivo PDF deberemos utilizar esta configuración.
- Clic en Aceptar tendremos que guardar este cambio realizado en la configuración en un archivo nuevo con el nombre que queramos (el programa añadirá la extensión .joboptions).
- Desde este momento, cuando vayamos a crear cualquier archivo PDF deberemos utilizar esta configuración.
- Clic en Aceptar hasta volver a la ventana inicial del comando de impresión de Autocad. El programa nos indicará que guardemos los parámetros configurado en un archivo de configuración de trazador por ejemplo Adobe PDF.pc3.

#### 14. Clic en la etiqueta "Parámetros de impresión"

- Comprobar el Tamaño de papel.
- Especificar el Área de trazado : (Extensión) ó (Ventana)
- La Escala de Impresión será siempre 1=1(Esp. Papel) (\*)
- Pre-visualizar con V. Previa completa la impresión y después salir de la misma con el botón derecho.

(\*) Si no se trabaja en Esp. Papel, especificar la escala que corresponda según el tipo de unidades utilizado.

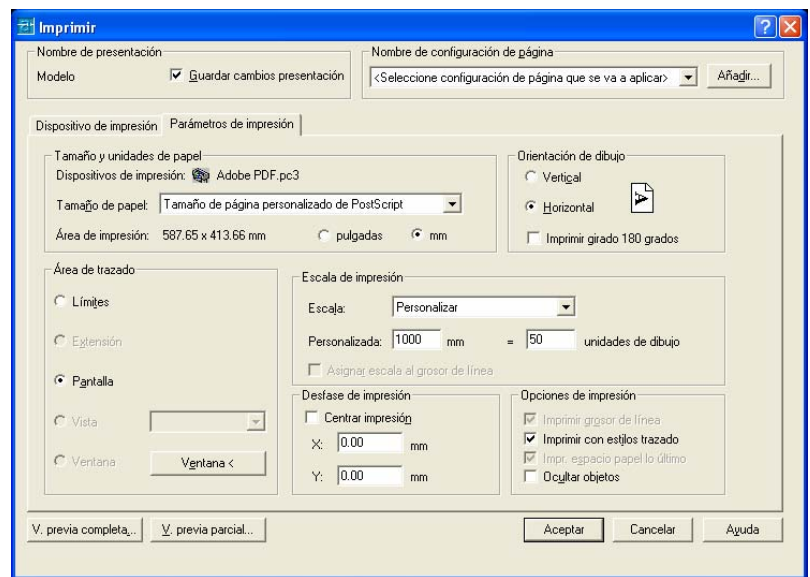

Aceptar para que empiece a crear el archivo PDF.

- 15. Indicar la carpeta donde se almacenará el archivo PDF (puede ser la misma que los PDF de la memorias), e introducir un nombre de archivo.
- 16. Clic en Guardar.
- 17. Se abrirá el programa Acrobat para comprobar el resultado.
	- Clic en la herramienta Ajustar ventana para verlo en su totalidad.
- 18. Cerrar el archivo PDF creado. Acrobat puede quedar abierto.
- 19. Repetir el mismo proceso para convertir todos los planos.